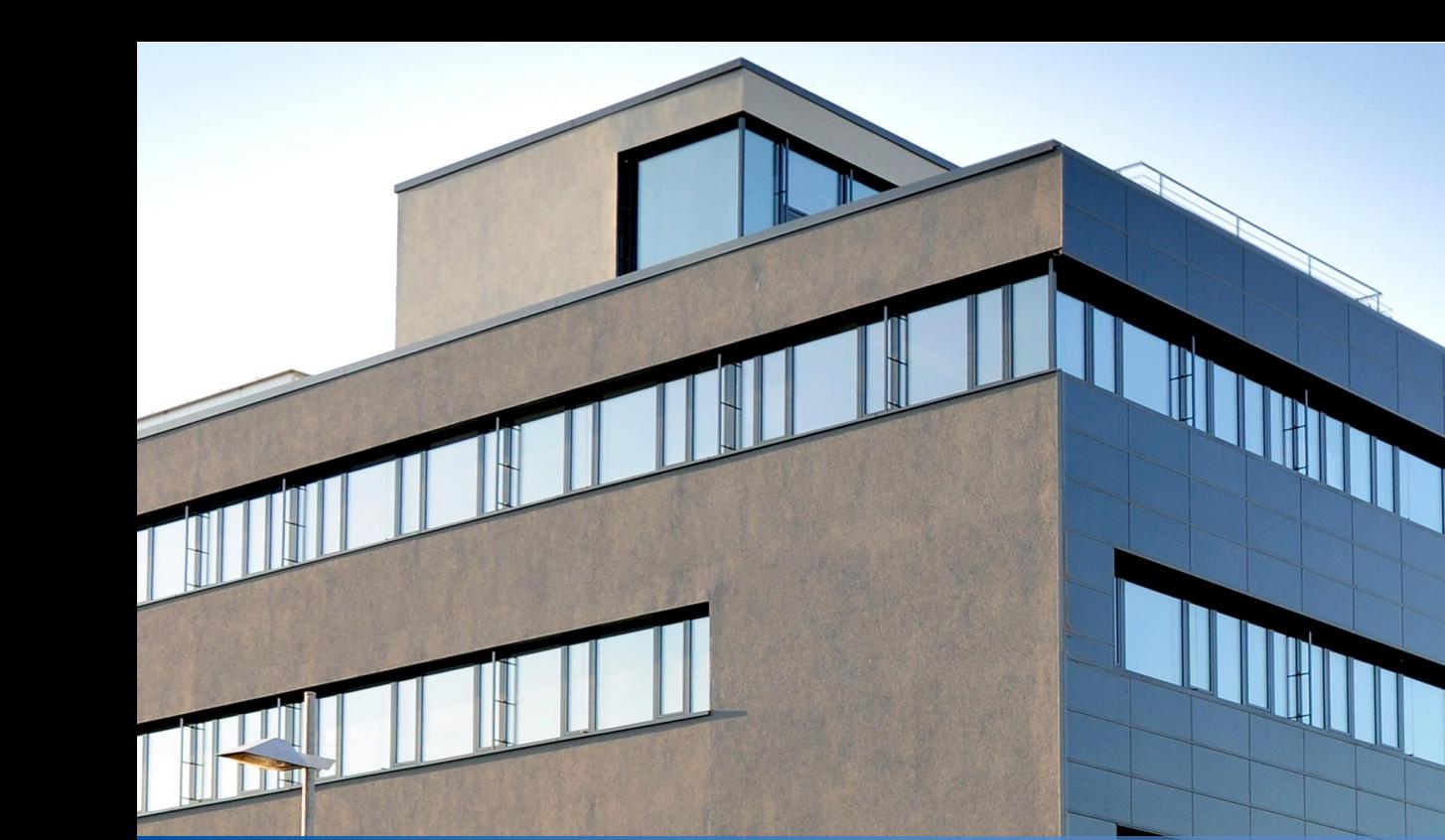

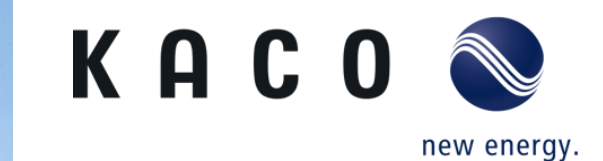

# **Solutions for zero feed-in**

blueplanet 50.0 – 165 TL3

**KACO new energy GmbH – A Siemens Company**

### **Block diagram n x TL3 Inverters with data logger Dynamic Power regulation and zero feed in**

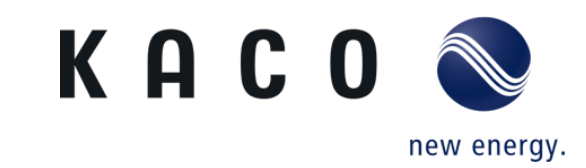

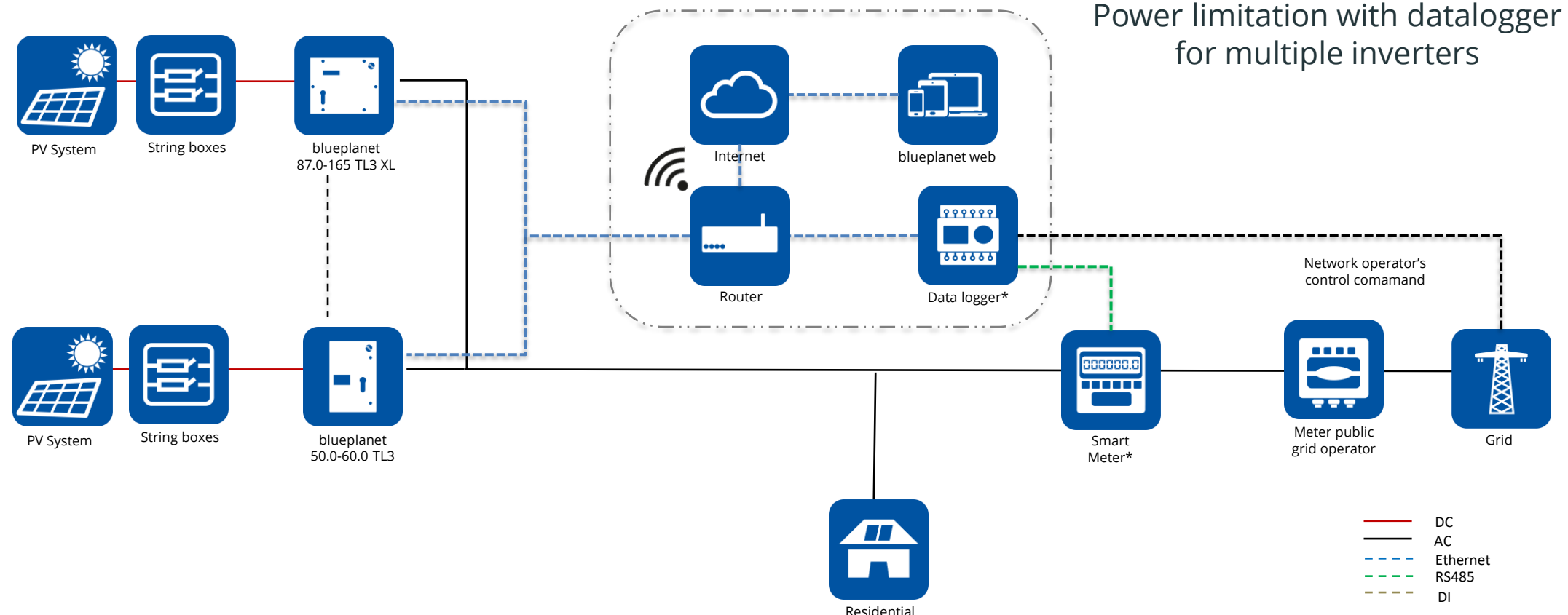

\* Please refer to the documentation for information about the maximum number of devices that can be connected to the corresponding data logger. Additionally, ensure compatibility with KACO new energy products.

### **Block diagram n x TL3 Inverters with data logger Dynamic Power regulation and zero feed in**

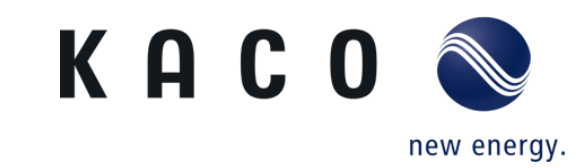

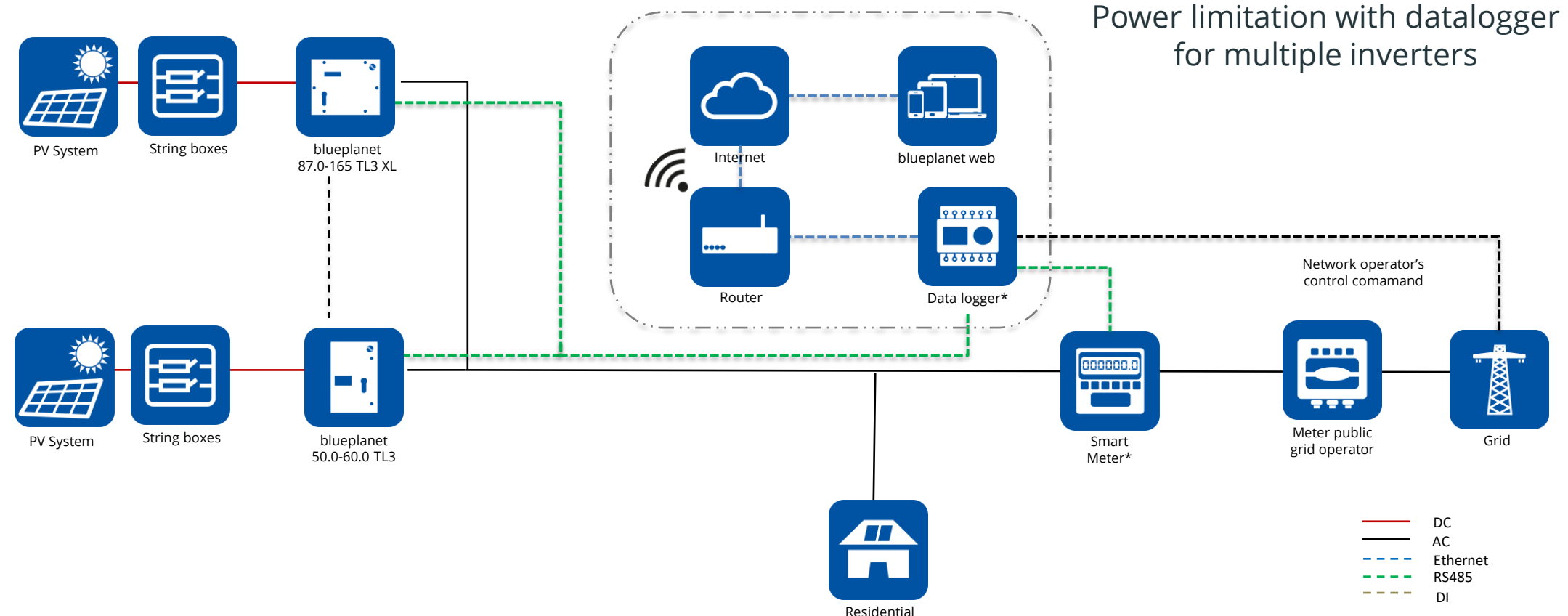

\* Please refer to the documentation for information about the maximum number of devices that can be connected to the corresponding data logger. Additionally, ensure compatibility with KACO new energy products.

### **Short notice Blueplanet 50.0-60.0 TL3**

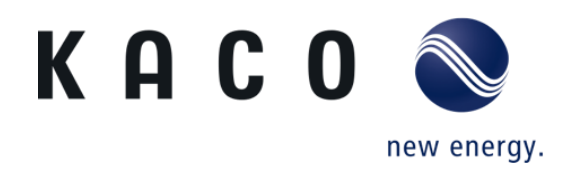

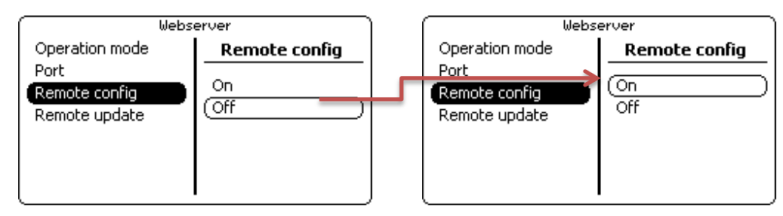

Figure 3. Access to remote config via the webserver menu interface on the inverter

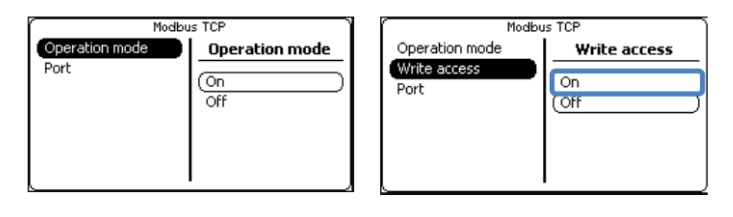

Figure 19. **Activating read** access in the inverter's HMI interface Figure 20. Separate Activation of **Write Access in the HMI** interface of the inverter

- To enable remote configuration of the blueplanet 50.0-60.0 TL3 inverters and grant write access to data loggers, please follow the instructions outlined in Application instructions - Remote access to the inverter via web user interface in chapter 1, and Chapter 3.
- Direct link to Application instructions Remote access to the inverter via web user interface: [Link](https://kaco-newenergy.com/index.php?eID=dumpFile&t=f&f=10326&token=6be66818623542e48df91d8674491839e18bf17d)

# **Direct connection to data logger**

**Compatible data loggers and smart meters**

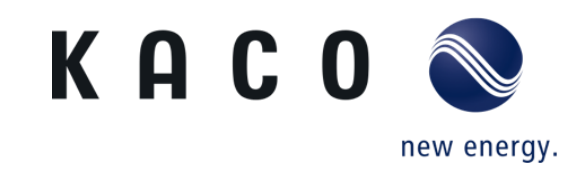

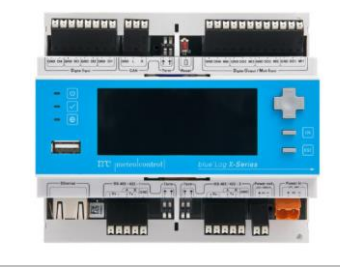

Meteocontrol blue log XC

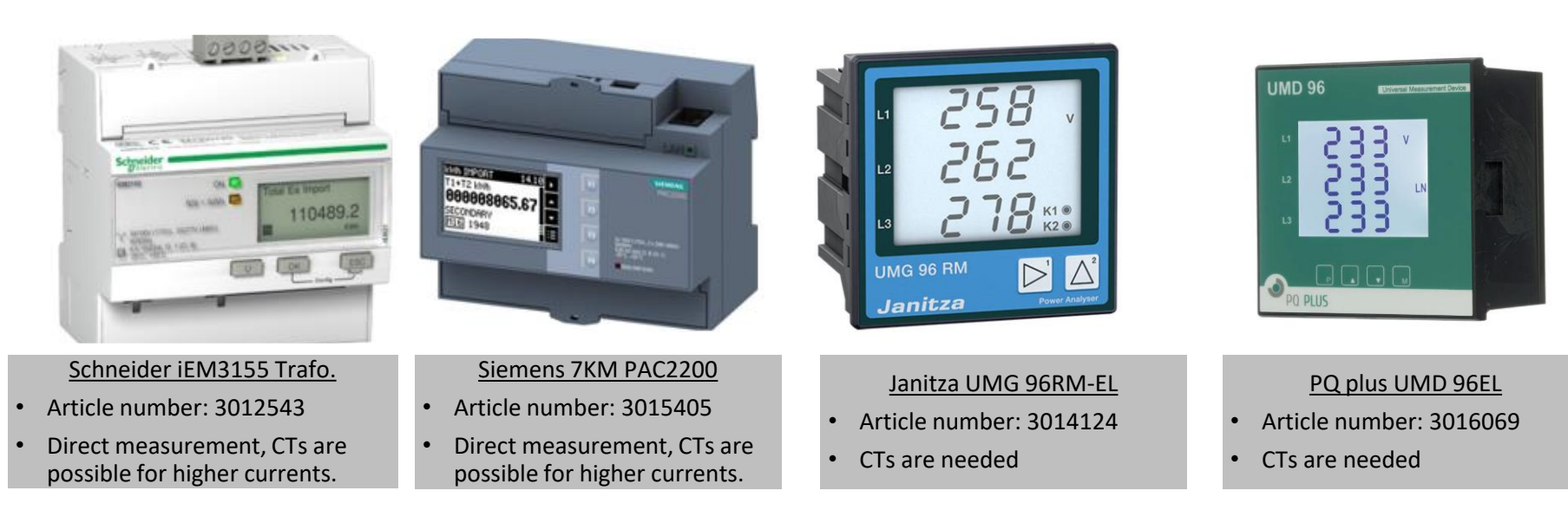

### **Step 1: blue log configuration Zero feed-in power activation for TL3 inverters**

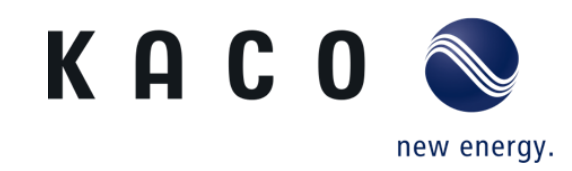

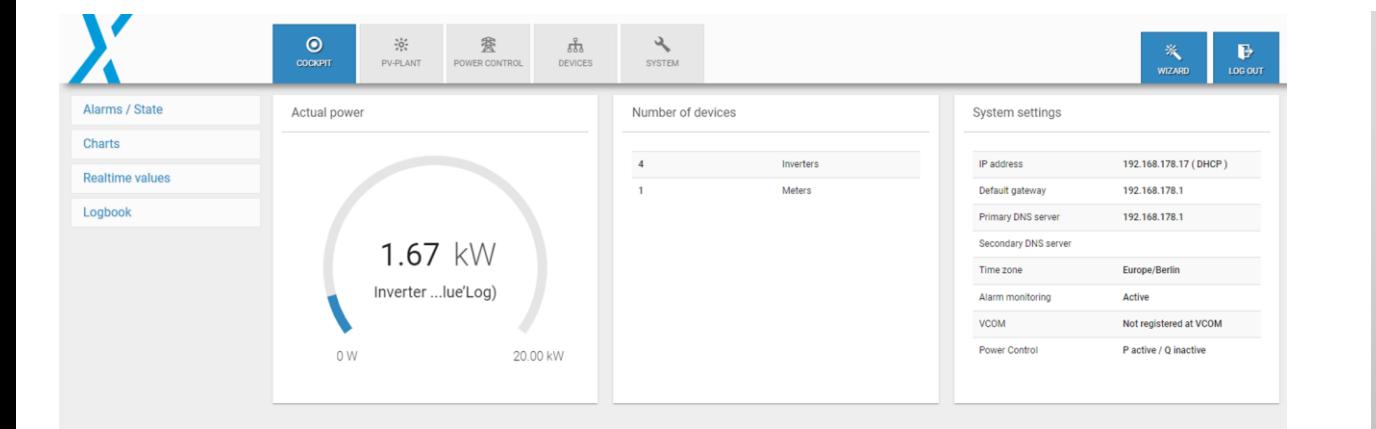

• once the inverter is started and is connected with the blue log XC, The PV plant information can be live-monitored on the tab **Cockpit**

### **Step 2: blue log configuration Zero feed in power activation for TL3 inverters**

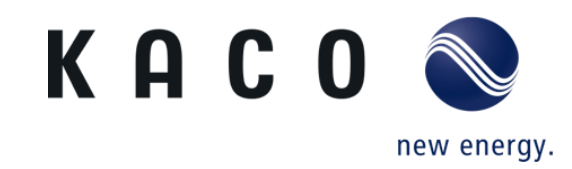

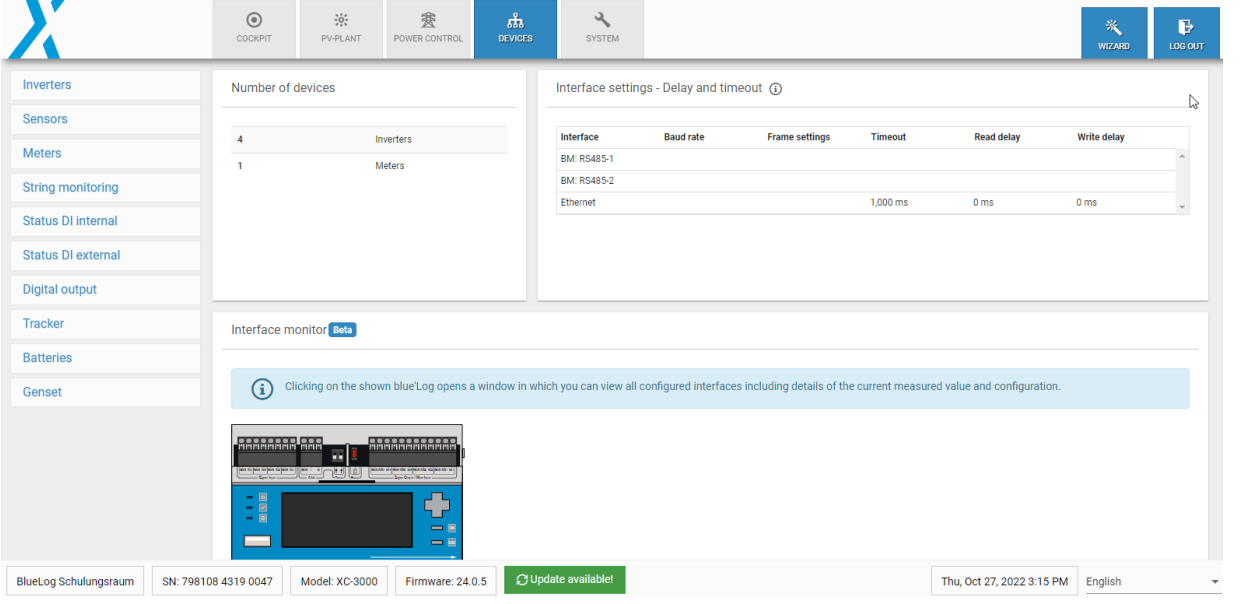

- Go to devices and click on the list of connected devices with the blue log XC.
- Select inverters if you have several inverters connected with the blue log XC.

**KACO new energy GmbH – A Siemens Company**

### **Step 3: blue log configuration Zero feed in power activation for TL3 inverters**

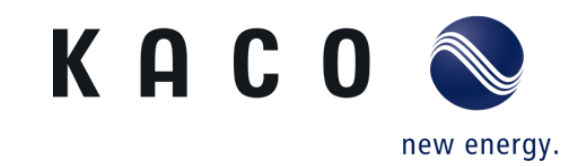

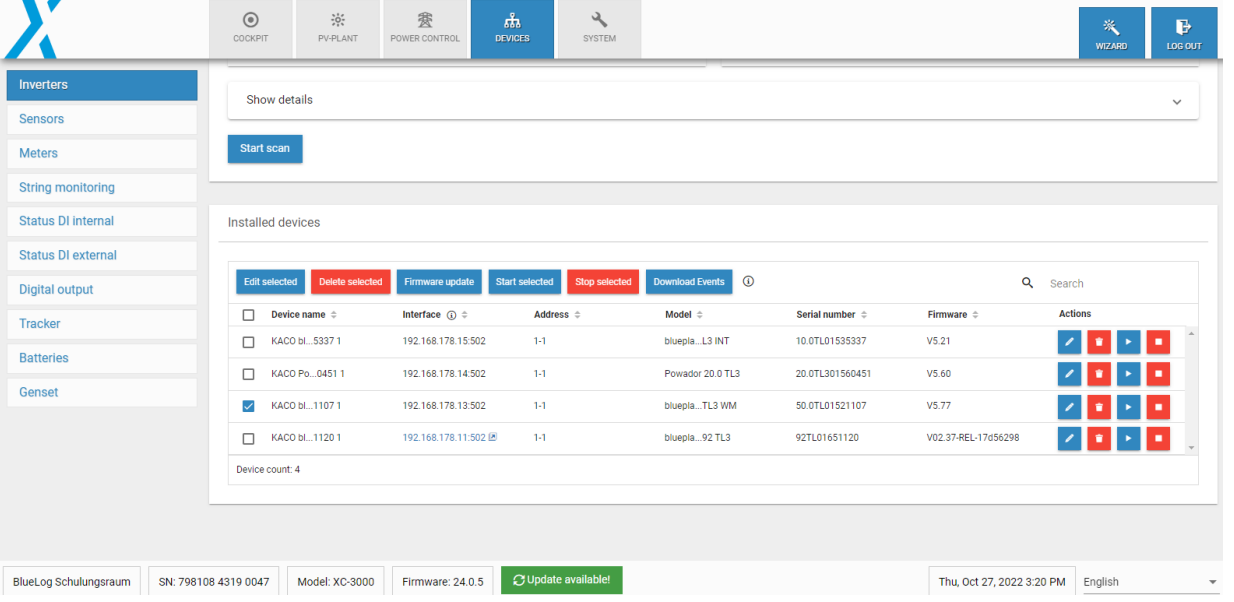

• Select the inverter you want to control

### **Zero feed in power activation for TL3 inverters Step 4: blue log configuration**

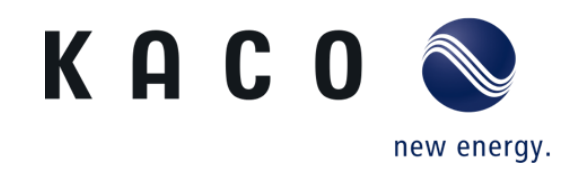

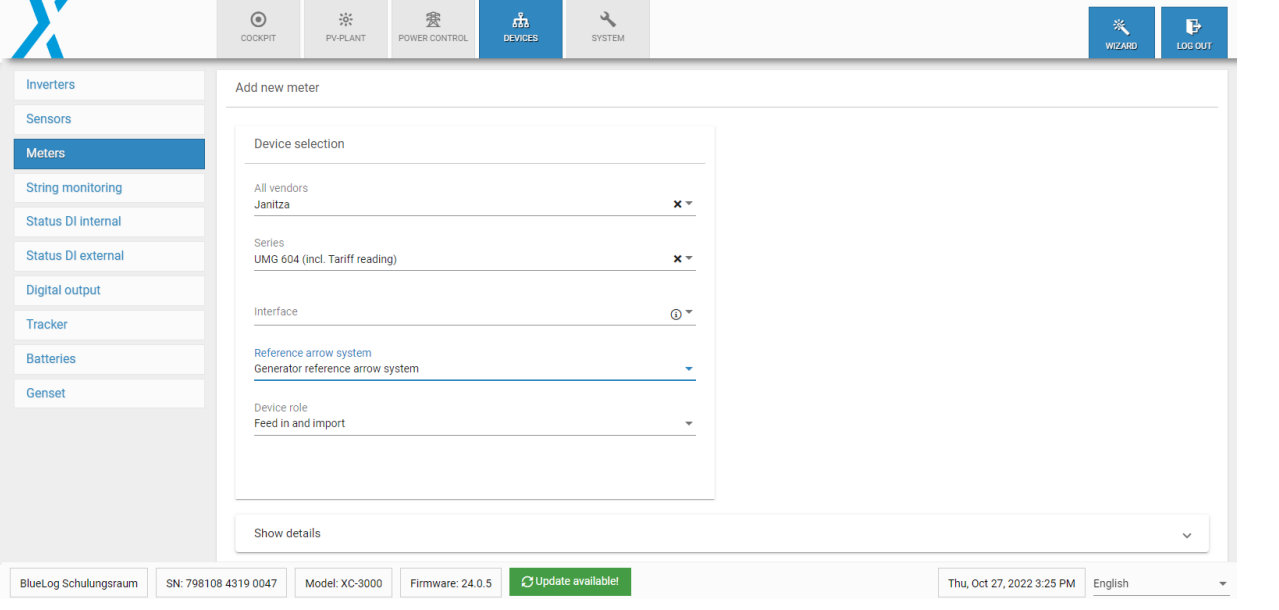

- Select the connected meter and make sure that the sign of the imported power (from the grid) is negative.
- The sign can be changed using the "Reference arrow system" in the meter-setup.
- Please choose "Generator reference arrow system"
- Define the device role as "Feed in and import"

### **Step 5: blue log configuration Zero feed in power activation for TL3 inverters**

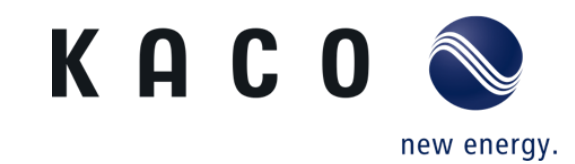

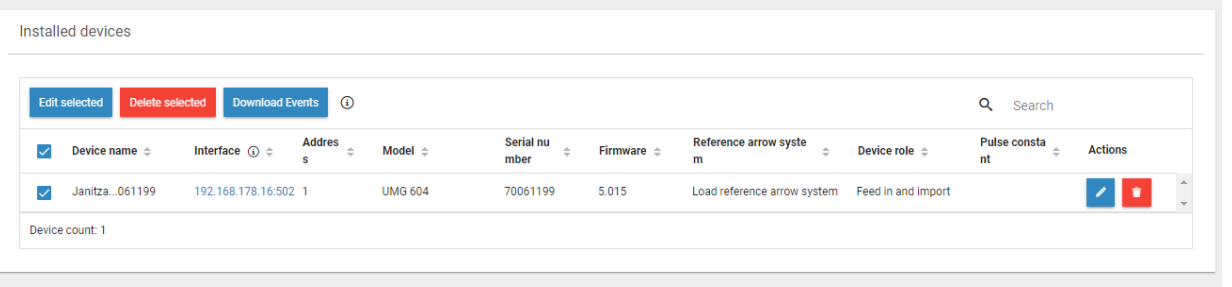

• The meter must be configured as shown here.

## **Zero feed-in power activation for TL3 inverters Step 6: blue log configuration**

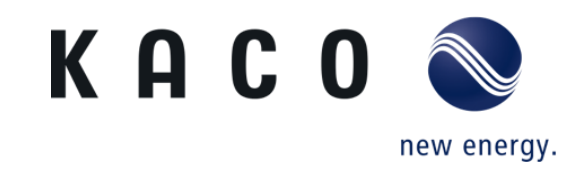

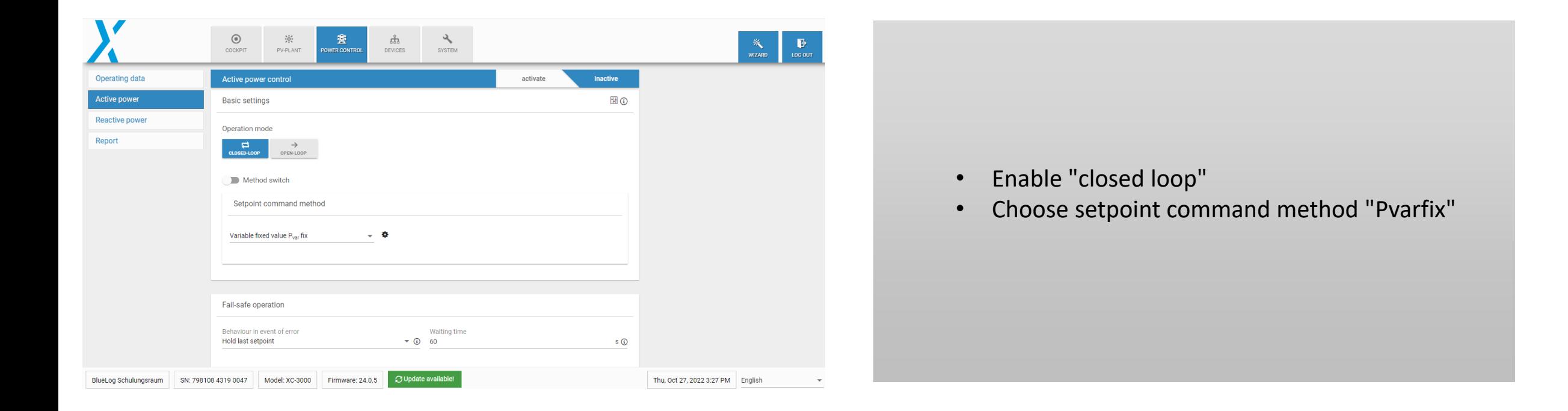

### **Step 7: blue log configuration Zero feed-in power activation for TL3 inverters**

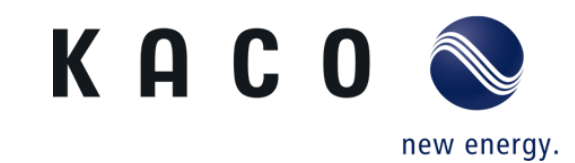

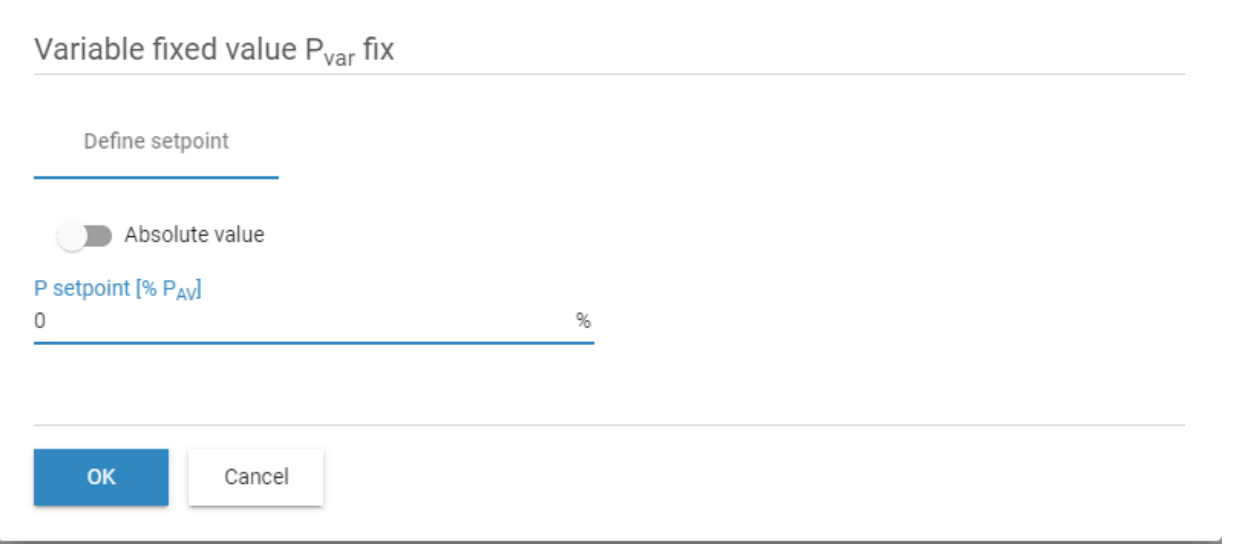

• Define power setpoint (0% for zero feed in)

**KACO new energy GmbH – A Siemens Company**

### **Step 8: blue log configuration Zero feed in power activation for TL3 inverters**

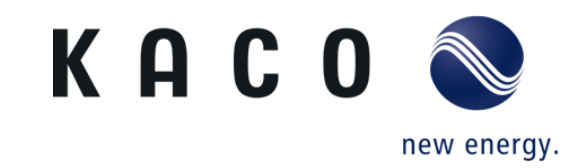

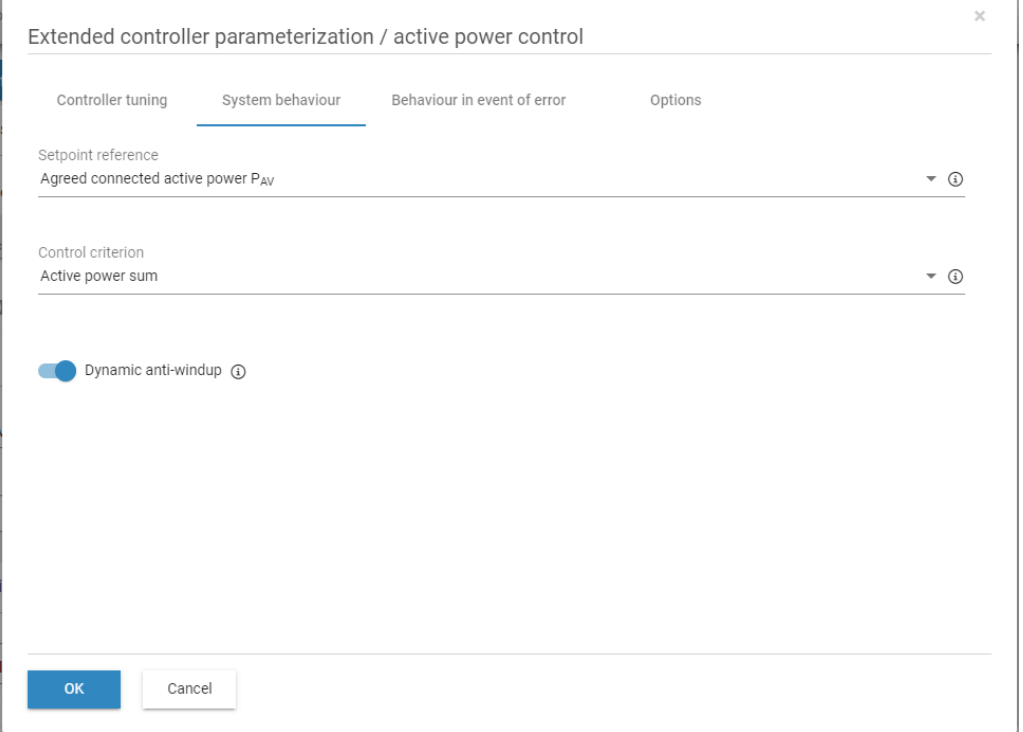

- Enable "Dynamic anti-windup" this could be found in "Extended controller parameterization / active power control" -> " System behaviour"
- Click on "ok" and save

### **Step 9: blue log configuration Zero feed in power activation for TL3 inverters**

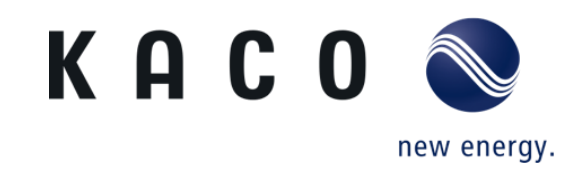

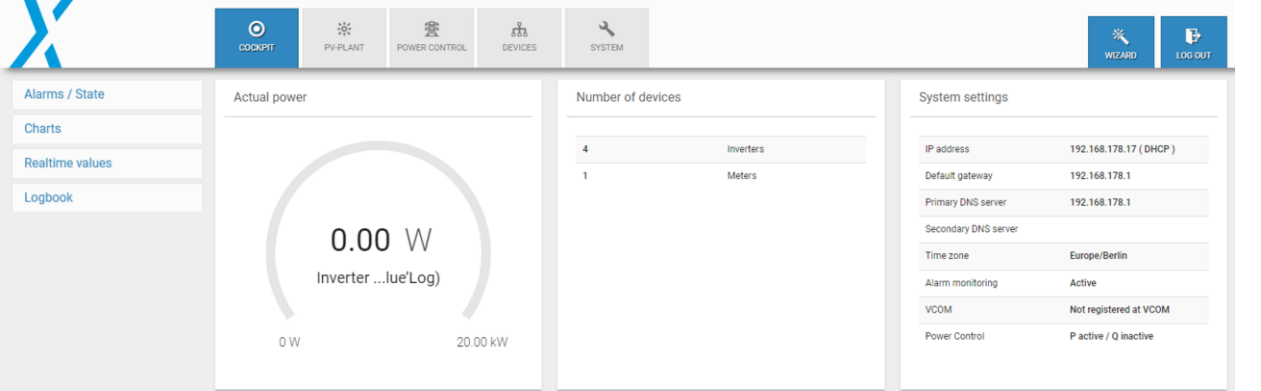

- Go back to **Cockpit.**
- The live monitoring should appear as shown here, no power is sent to the grid, but rather to the loads (here the loads are not connected)

## **Direct connection to data logger**

**Compatible data loggers and smart meters**

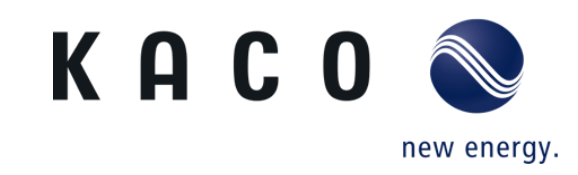

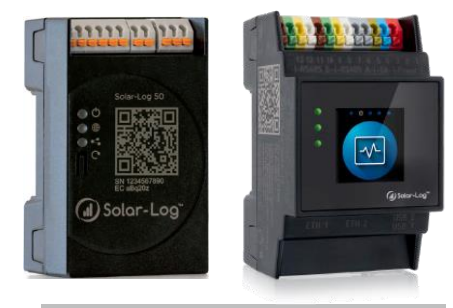

Solar-Log 50 (Left) & Base 100- 2000 (Right)

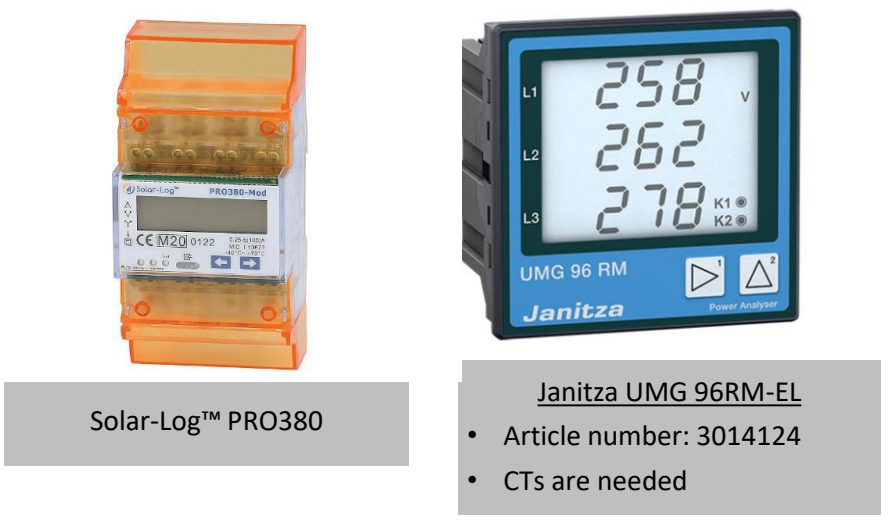

**KACO new energy GmbH – A Siemens Company**

### **Step 1: Solar log configuration Zero feed-in power activation for TL3 inverters**

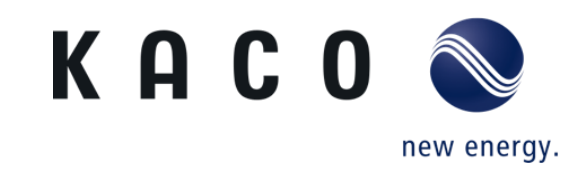

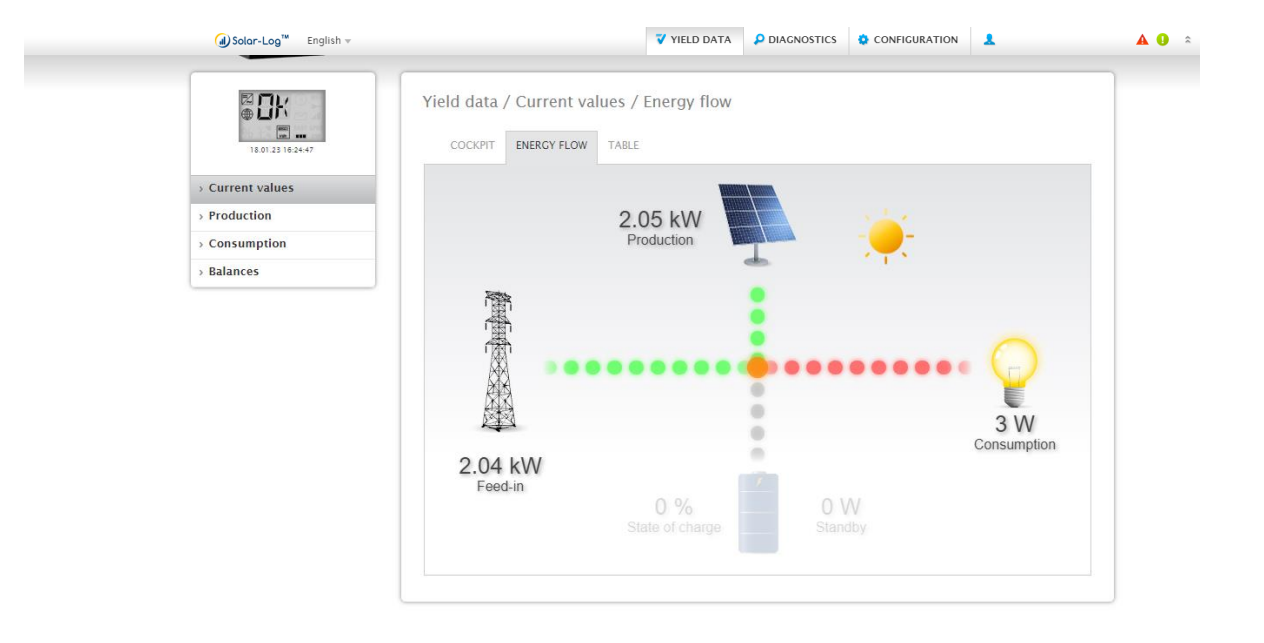

- once the inverter is started and is connected with the solar log controler, The PV plant information can be live-monitored on the tab **Yield Data**.
- To prevent the energy pushed to the grid, the solar log has to be configure for zero feed-in.

### **Step 2: Solar log configuration Zero feed-in power activation for TL3 inverters**

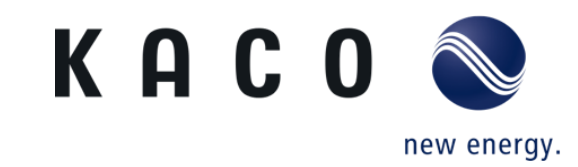

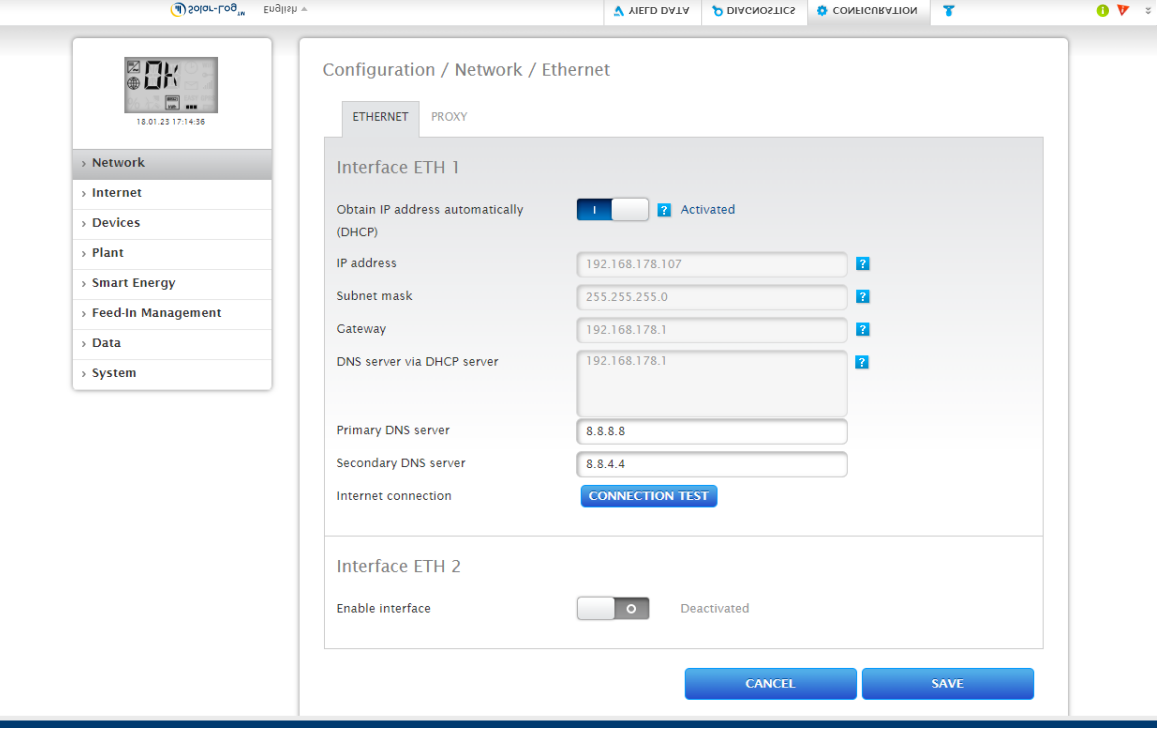

• Go to configuration, then choose network and save.

D

### **Step 3: Solar log configuration Zero feed-in power activation for TL3 inverters**

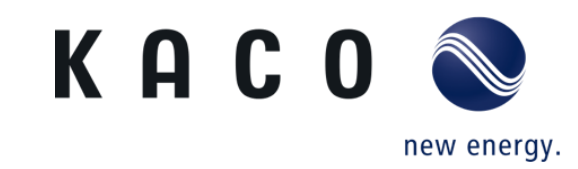

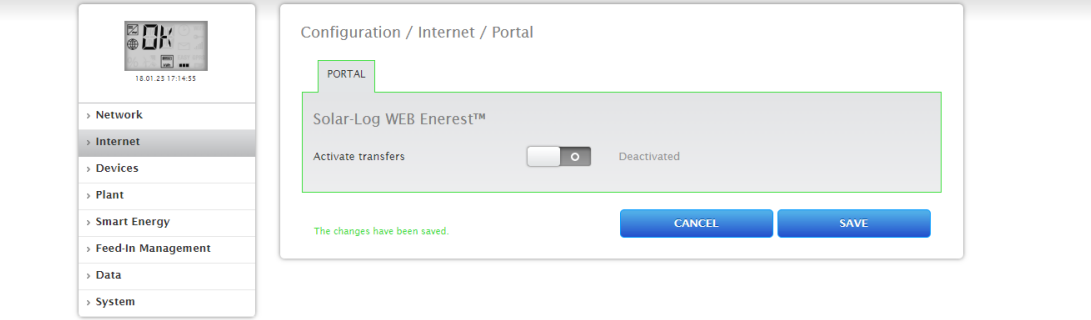

- If only live monitoring is required, leave active transfer disabled and save.
- If remote monitoring is required, please contact Solar Log, the monitoring platform provider.

### **Step 4: Solar log configuration Zero feed-in power activation for TL3 inverters**

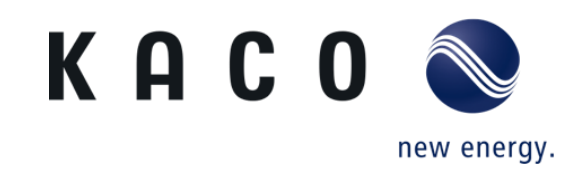

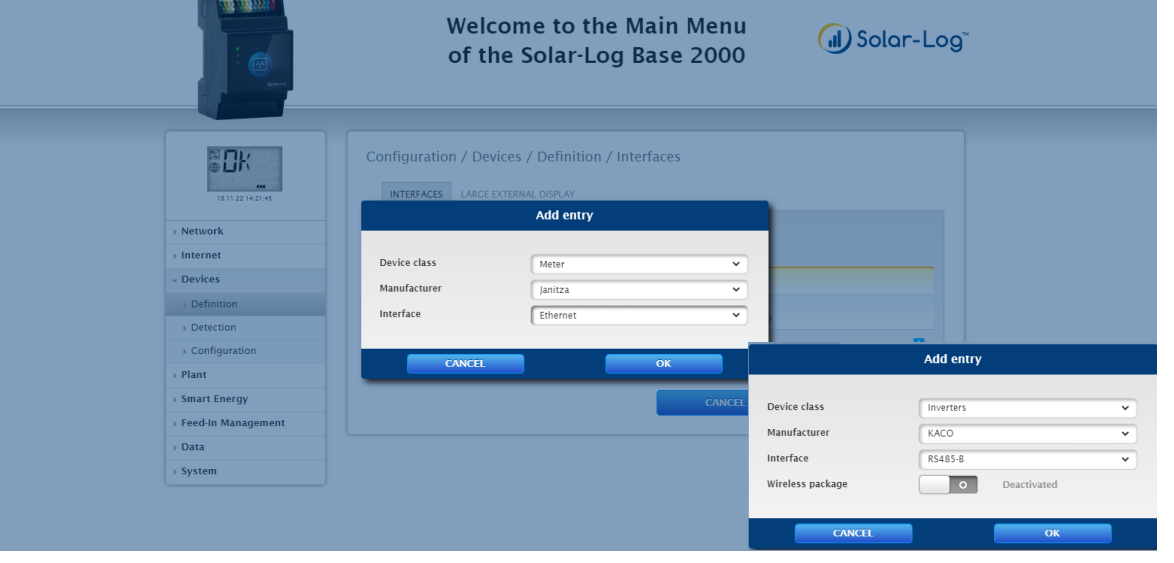

- go to Devices and select Definition , then choose network and save.
- On interfaces click on  $\Box$  to add new devices.
- On the **Add entry** tab**,** choose inverters as device class, KACO as manufacturer, and the RS485 (A or B), where the inverter is on Solar log connected.
- Do the same for Meter, here in this example Janitza is chose. Make sure to use compatible meters with Solar log.
- To check compatible devices with Solar log, visit: https://www.solar-log.com/en/support/componentdatabase

### **Step 5: Solar log configuration Zero feed-in power activation for TL3 inverters**

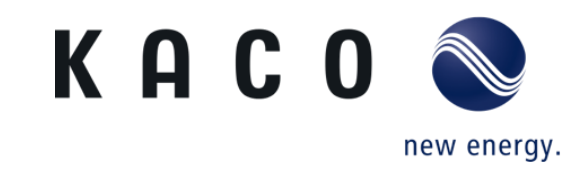

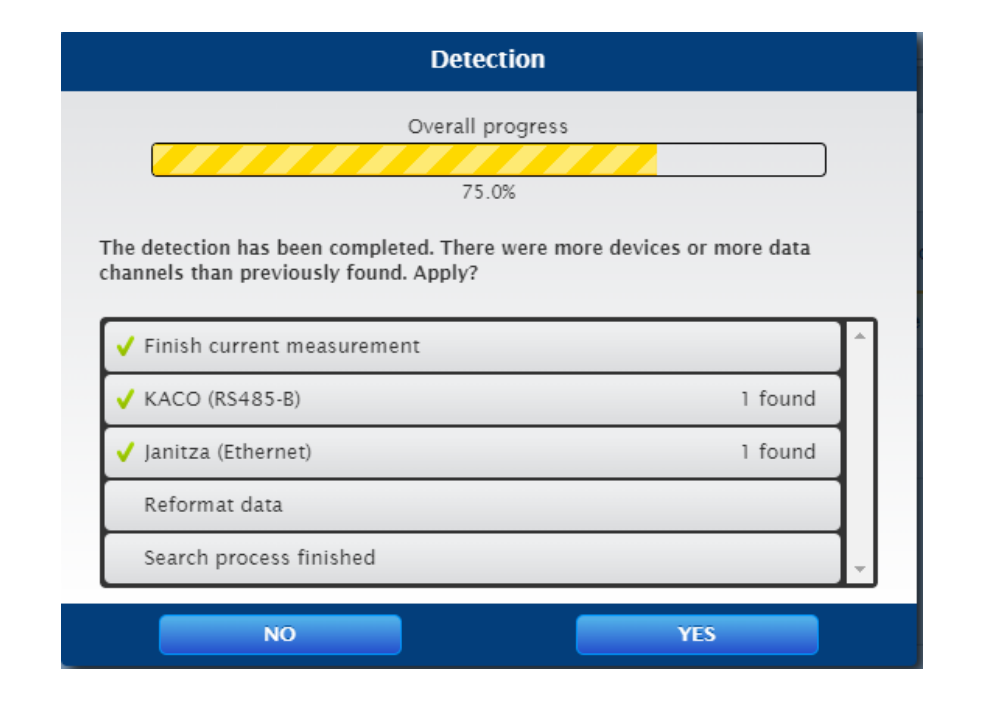

• Solar log controller is scanning devices, KACO inverter is found on RS485-B and Janitza on Ethernet.

### **Step 6: Solar log configuration Zero feed-in power activation for TL3 inverters**

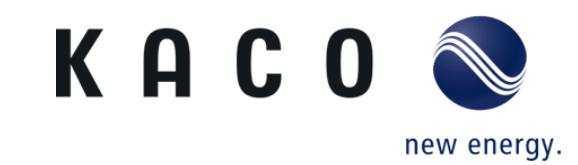

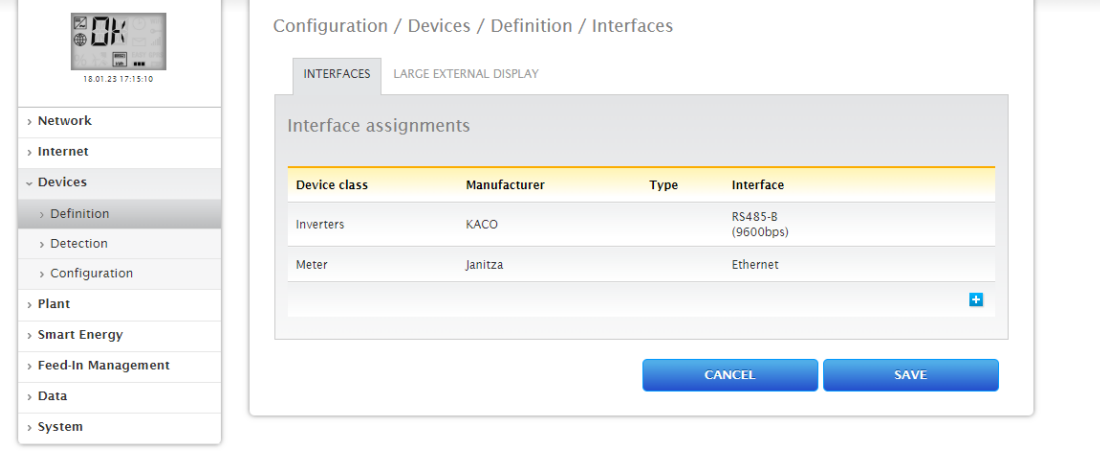

• When the scan is complete, click save and continue.

**KACO new energy GmbH – A Siemens Company**

### **Step 7: Solar log configuration Zero feed-in power activation for TL3 inverters**

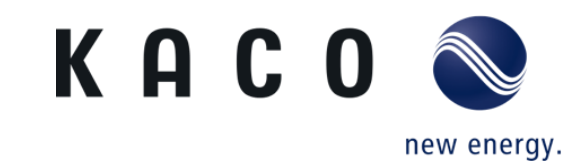

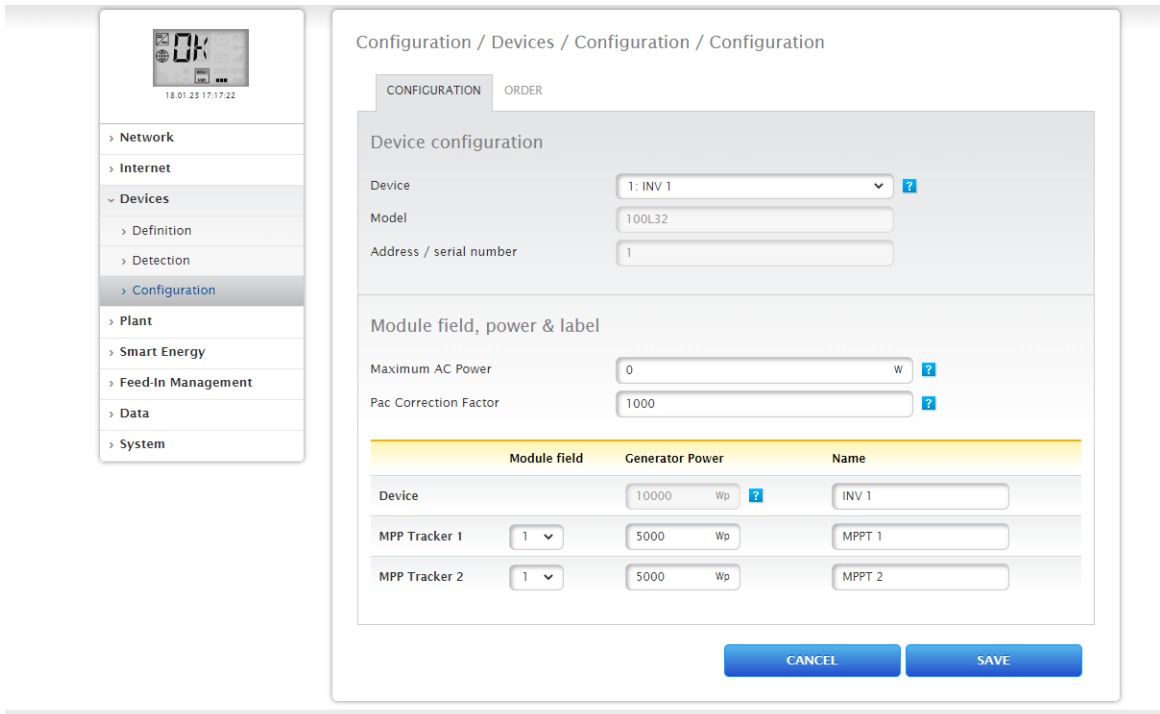

• Go to the configuration and choose **INV 1** on Device, enter the DC capacity connected to MPP Tracker 1 and MPP Tracker 2 and save.

### **Step 8: Solar log configuration Zero feed-in power activation for TL3 inverters**

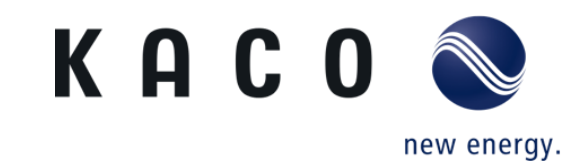

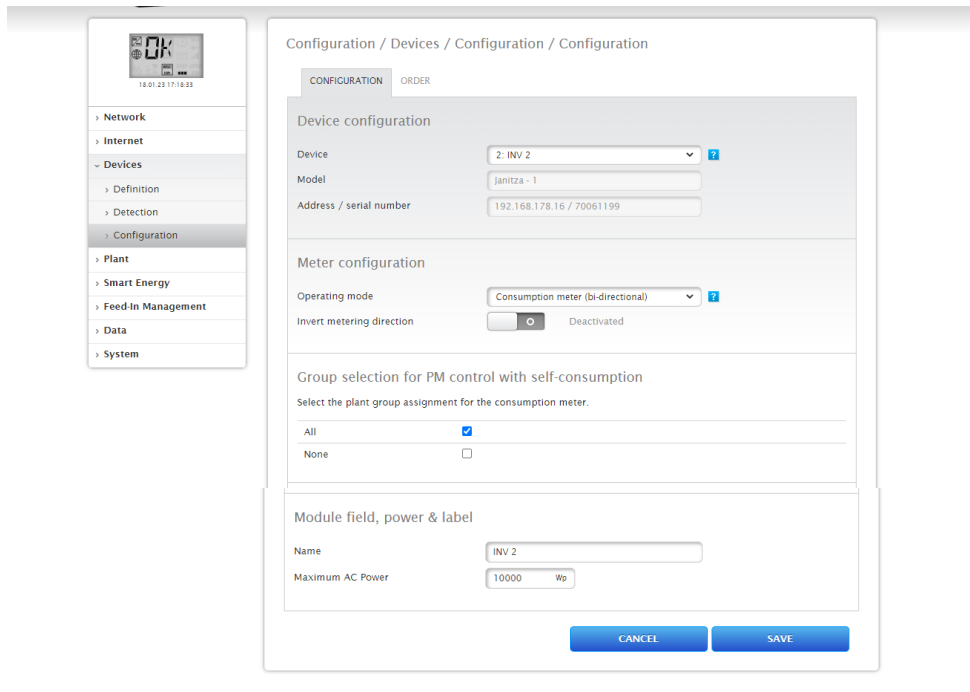

• Select **INV 2**, and on Meter configuration, choose **consumption Meter ( bi-directional )** as operating mode and save

### **Step 9: Solar log configuration Zero feed-in power activation for TL3 inverters**

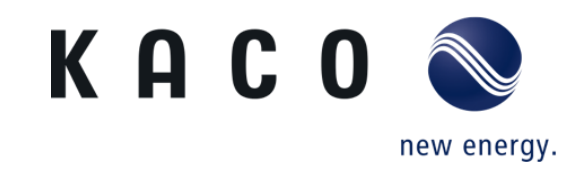

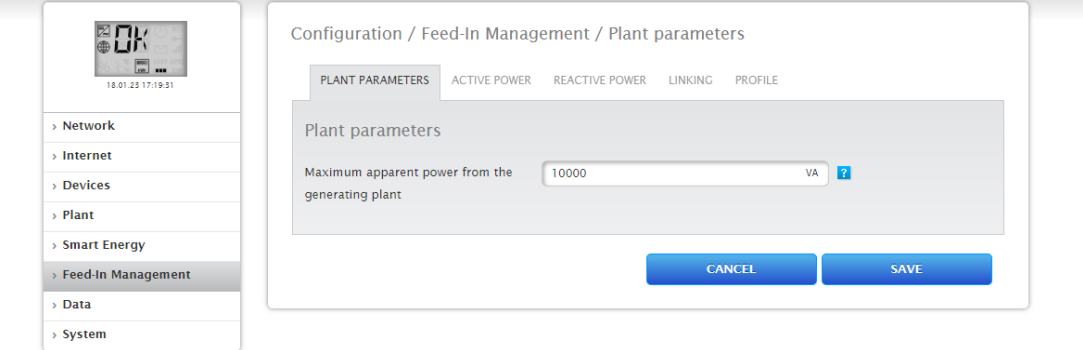

• Go to **feed-in Management** and on **Plant Parameters** note the maximum apparent power from the solar PV plant in kVA.

### **Step 10: Solar log configuration Zero feed-in power activation for TL3 inverters**

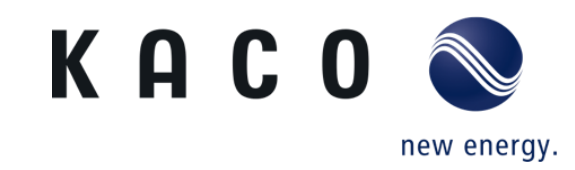

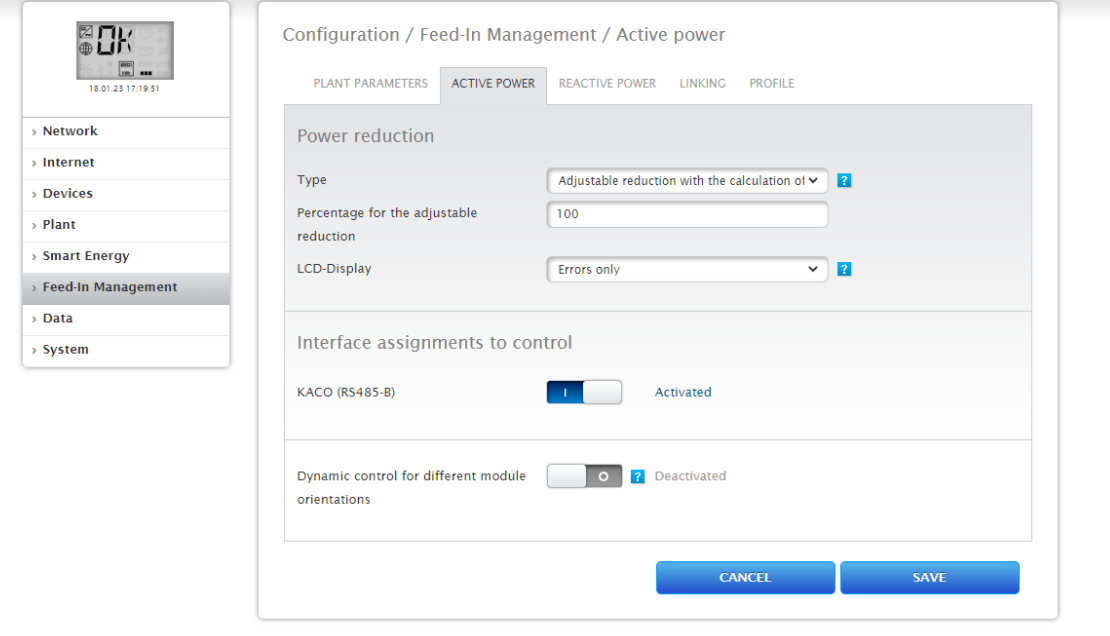

- Move to **Active Power,** and choose **Adjustable reduction with the calculation of Self-Consumption,** then write down 100% in **the adjustable reduction.**
- KACO (RS485-B) must be kept activated, finally save and continue

### **Step 11: Solar log configuration Zero feed-in power activation for TL3 inverters**

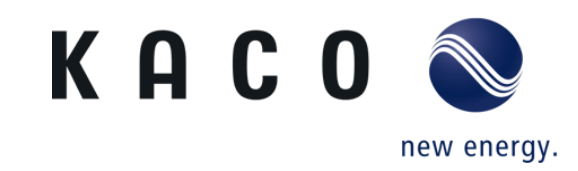

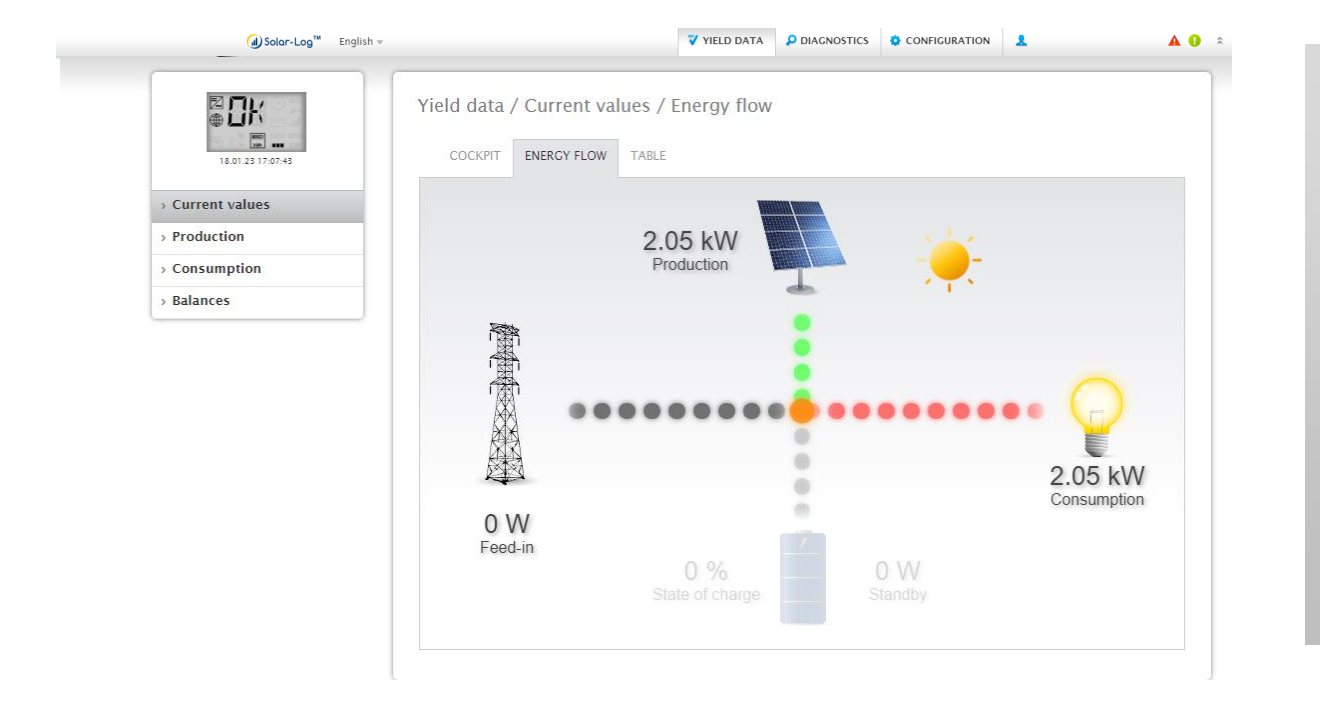

- Go back to **Yield Data**, and choose **current values.**
- The live monitoring should appear as shown here, no power is sent to the grid, but rather to the loads.

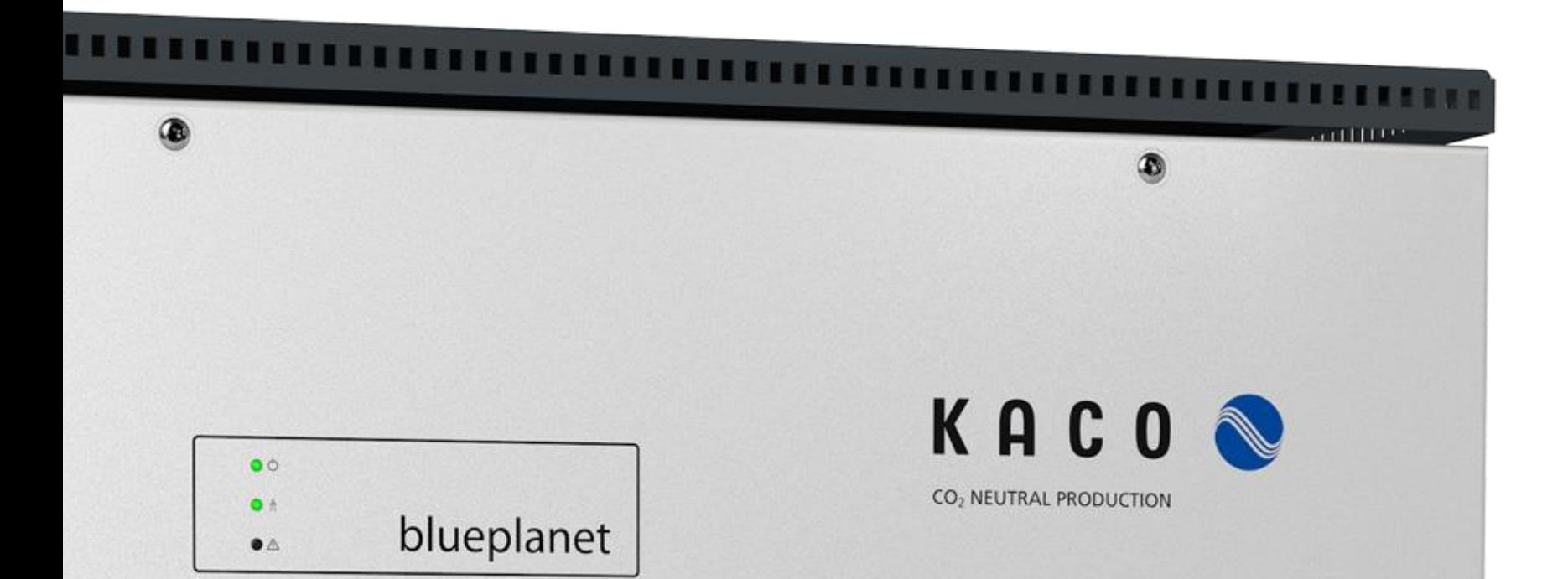

# **Thank you for your attention.**

**KACO new energy GmbH A Siemens Company**

**Werner-von-Siemens-Allee 1 D-74172 Neckarsulm kaco-newenergy.com**